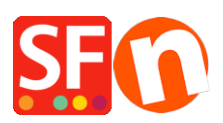

[Base de connaissances](https://shopfactory.deskpro.com/fr/kb) > [Paramètres de Paiement](https://shopfactory.deskpro.com/fr/kb/payment-settings) > [PAIEMENTS CB | Activer Multisafepay](https://shopfactory.deskpro.com/fr/kb/articles/setup-multisafepay-payment-in-my-shop)

PAIEMENTS CB | Activer Multisafepay Elenor A. - 2021-12-08 - [Paramètres de Paiement](https://shopfactory.deskpro.com/fr/kb/payment-settings) Activer MultiSafepay dans ShopFactory

MultiSafepay est une passerelle de paiement qui convient à tout propriétaire de boutique en ligne. A des tarifs très compétitifs et sans frais mensuels, toutes les méthodes de paiement courantes peuvent être acceptées directement dans n'importe quelle boutique ShopFactory.

Les nombreux avantages de MultiSafepay

Acceptation de tous les modes de paiement courants

Vivre dans un rayon d'une heure

Pas de frais mensuels ou autres frais fixes

Transactions iDEAL à partir de 49 centimes d'euro !

Possibilité de paiement quotidien. Vous décidez donc du moment où vous souhaitez disposer de vos gains.

Connectez gratuitement un nombre illimité de sous-boutiques sous un seul compte.

Utilisation de fonctionnalités supplémentaires pour donner un coup de fouet à votre chiffre d'affaires

MultiSafepay pour tous

Tout le monde dans votre boutique en ligne peut utiliser MultiSafepay.

Permettre à vos clients payer avec iDeal, Visa ou Mastercard, Mister Cash et virements bancaires (NL et BE).

Bien entendu, vos transactions MultiSafepay sont effectuées dans le respect des exigences de sécurité les plus strictes.

Vous trouverez ci-dessous un plan étape par étape pour intégrer MultiSafepay dans ShopFactory.

# Étape 1 Créer un compte ShopFactory Cloud

### ShopFactory V9/10/11/12/14

Si vous utilisez ShopFactory V9/10/11/12/14 avec ShopFactory Cloud, vous pouvez sauter cette étape car vous avez déjà un compte dans lequel vous pouvez activer MultiSafepay.

### ShopFactory 6, 7 ou 8

Si vous utilisez ShopFactory 6, 7 ou 8, vous devrez mettre à jour votre logiciel vers ShopFactory 14 avec ShopFactory Cloud avant de pouvoir utiliser MultiSafepay.

# Étape 2 S'inscrire à MultiSafepay

Allez sur le site web de http://www.multisafepay.com/ et créez un compte. Vous recevrez un ID de compte, un ID de site et un code de sécurité de site, que vous pourrez utiliser à l'étape 3 pour l'intégration.

Après avoir créé le compte, vous devez remplir une URL de notification dans le panneau marchand de MultiSafepay, cette URL est :

https://www.globecharge.com/webshop/multisafepay\_update.cgi.

# Étape 3 Configurer

Une fois que les étapes 1 et 2 ont été effectuées et que votre compte MultiSafepay a été activé, vous pouvez l'activer dans votre boutique.

Pour activer MultiSafepay dans votre boutique, suivez ces étapes :

Dans ShopFactory V9/10/11, sélectionnez Propriétés - Méthodes de paiement acceptées.

Sélectionnez MultiSafepay dans la liste des fournisseurs de paiement et cliquez sur suivant en bas de l'écran.

Sous MultiSafepay, saisissez votre ID de compte, votre ID de site et le code de sécurité du site que vous avez reçu, cliquez sur Paramètres de la devise pour sélectionner l'euro et cochez la case MultiSafepay. Vous pouvez maintenant ajouter un supplément ou une remise à ce mode de paiement en l'indiquant ici. Si vous avez tout saisi, cliquez sur Suivant en bas de l'écran.

Dans le dernier écran, vous verrez une vue d'ensemble de tous les modes de paiement pour votre boutique et vous pouvez utiliser les flèches sur le côté droit pour déterminer dans quel ordre les modes de paiement sont proposés à votre client pendant le paiement.

Pour tester si cela fonctionne dans votre boutique, vous pouvez maintenant faire un aperçu de votre boutique et passer une commande test. Si vous êtes redirigé vers la page de paiement de MultiSafepay à la fin du processus de commande, votre connexion est réussie et vous pouvez mettre votre boutique en ligne.